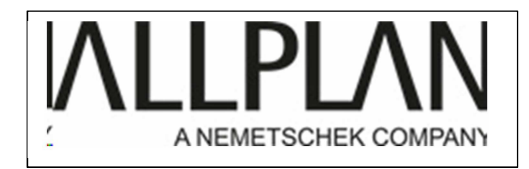

## ALLPLAN FRANCE

Cette notice est applicable à Allplan 2015,2016 ou supérieur...

Comment installer une mise à jour d'Allplan ?

Fermez Allplan,

Lancez Allmenu

1) Vérifiez la version actuelle de votre logiciel. Pour ce faire, cliquez sur information, version.

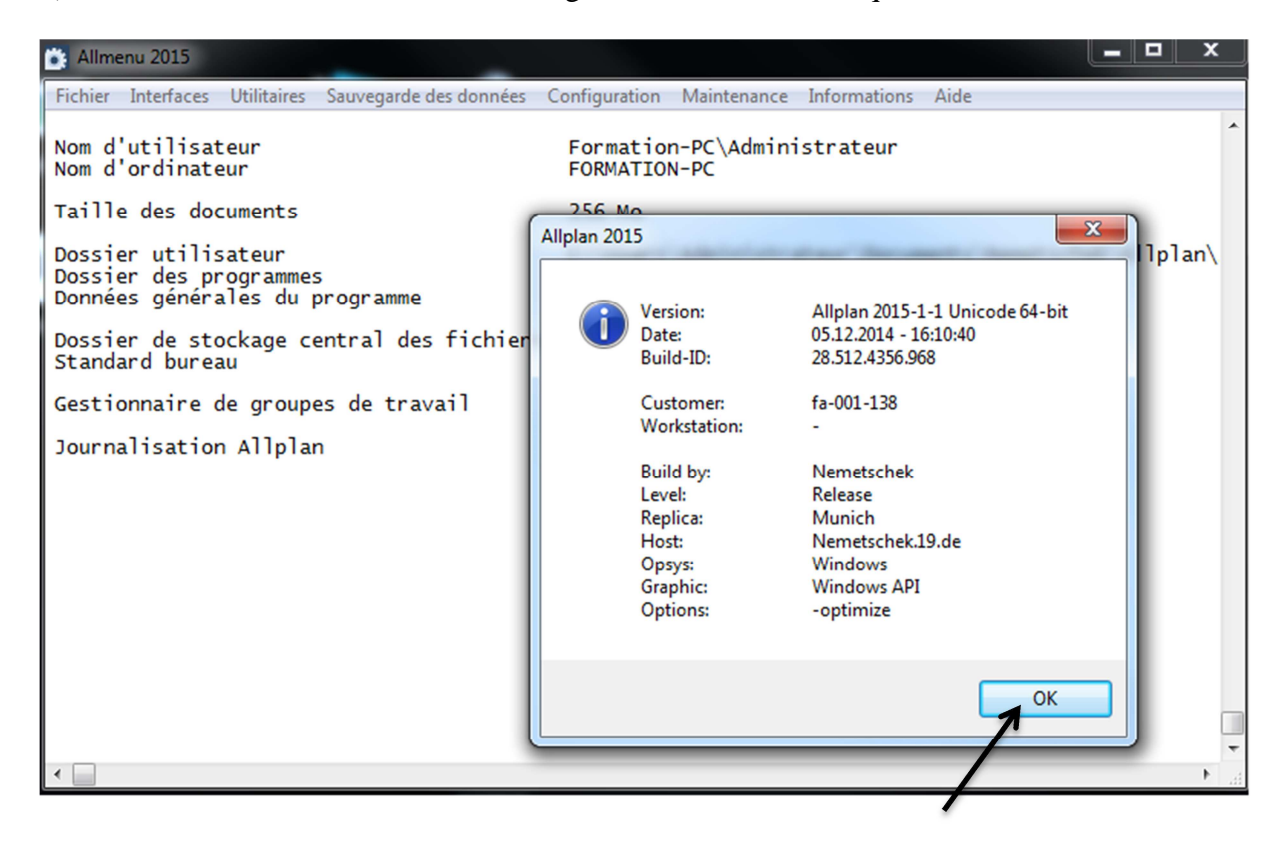

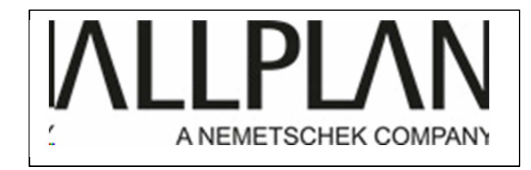

2) Cliquez sur ok puis maintenance, explorateur Windows, projets CAO personnalisés :

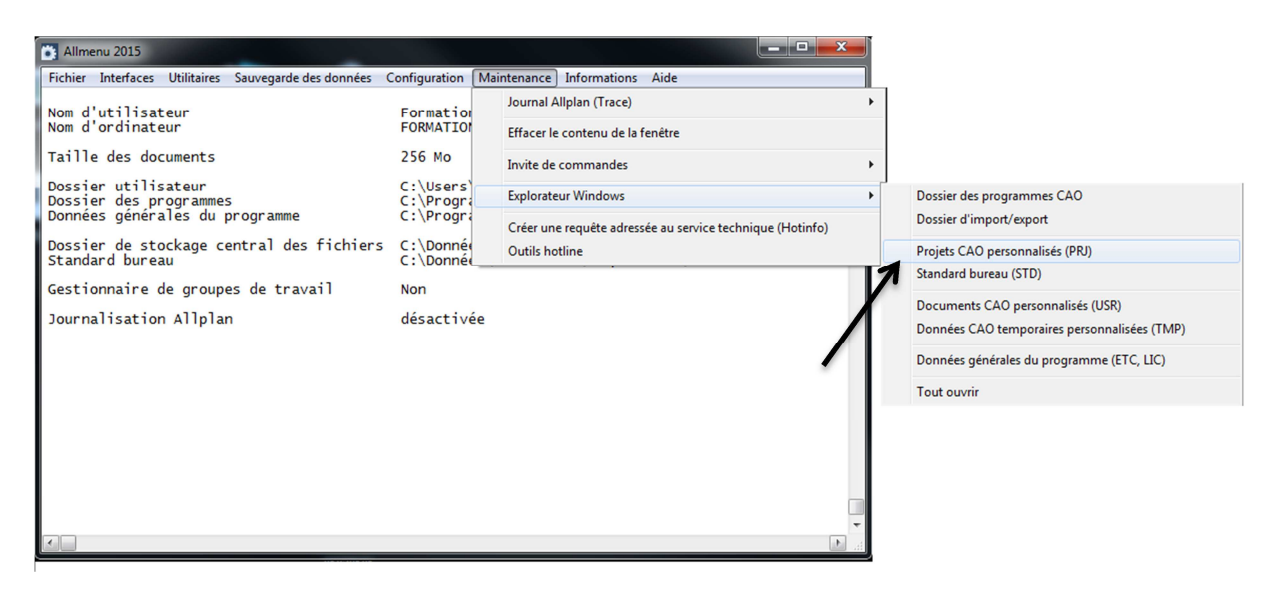

## 3) Cliquez sur Allplan :

Votre installation peut être différente. Cliquez sur le premier dossier à gauche de Prj.(vous remontez d'un niveau dans l'arborescence)

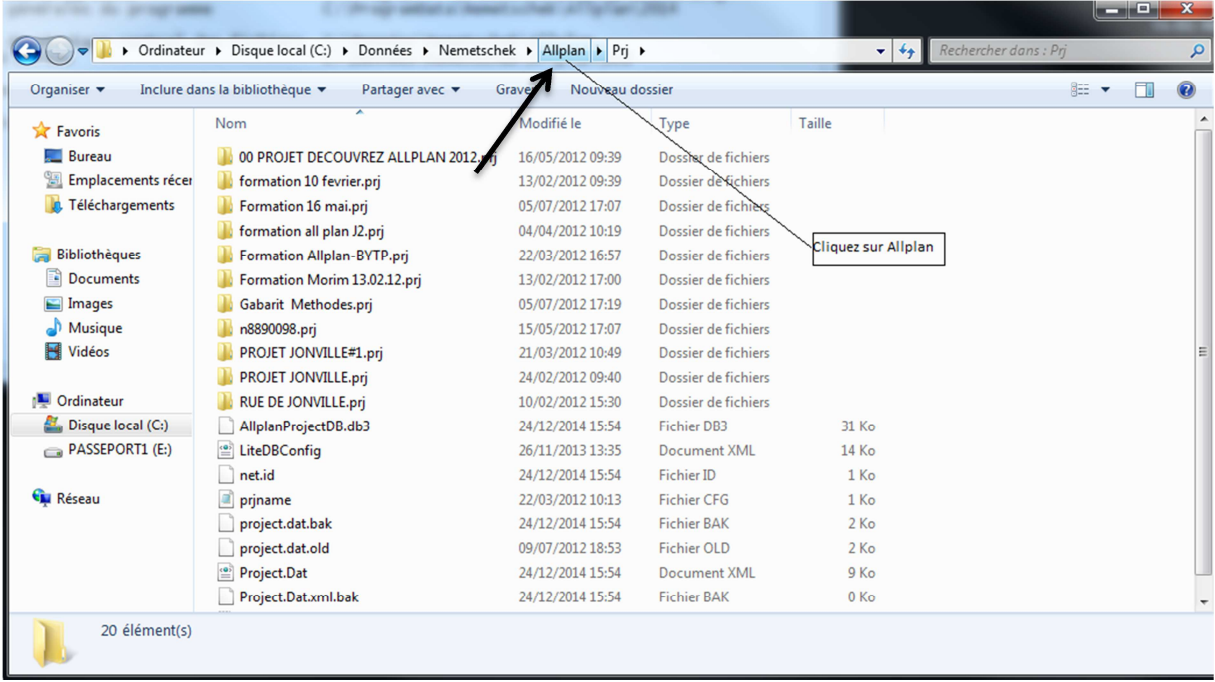

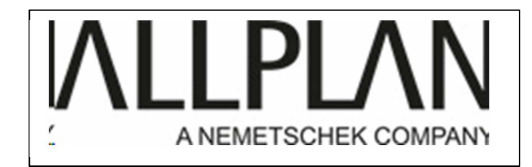

## 4) Cliquez sur download :

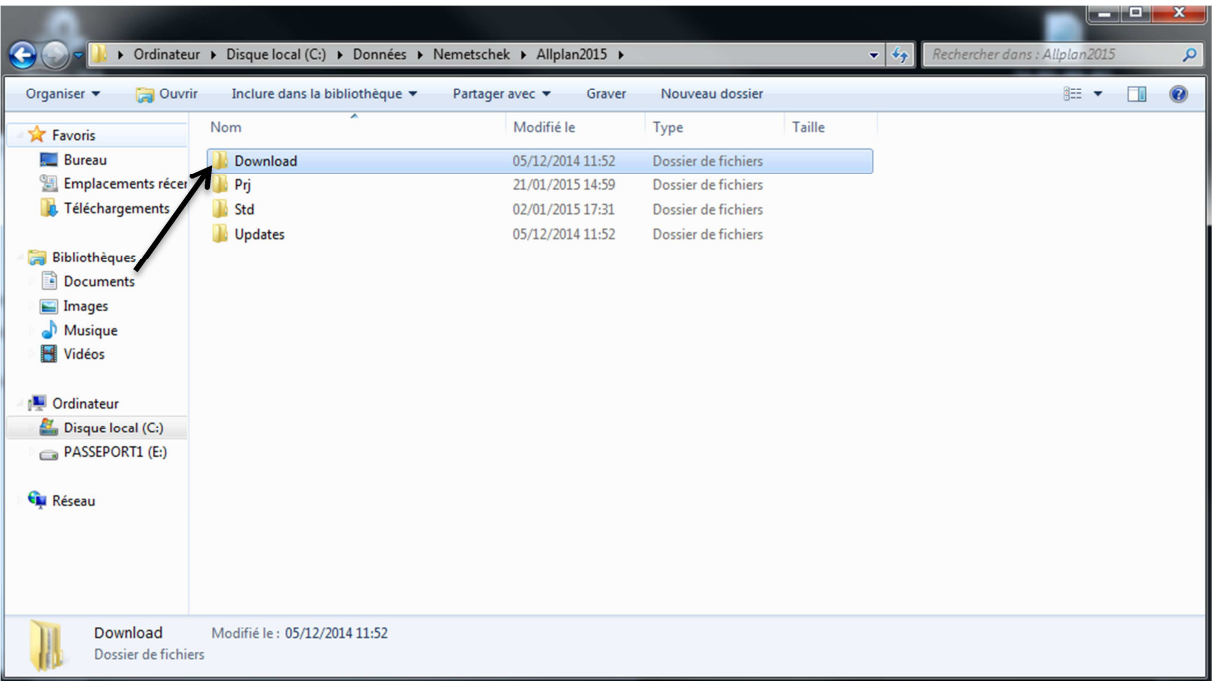

## 5) Cliquez sur x64

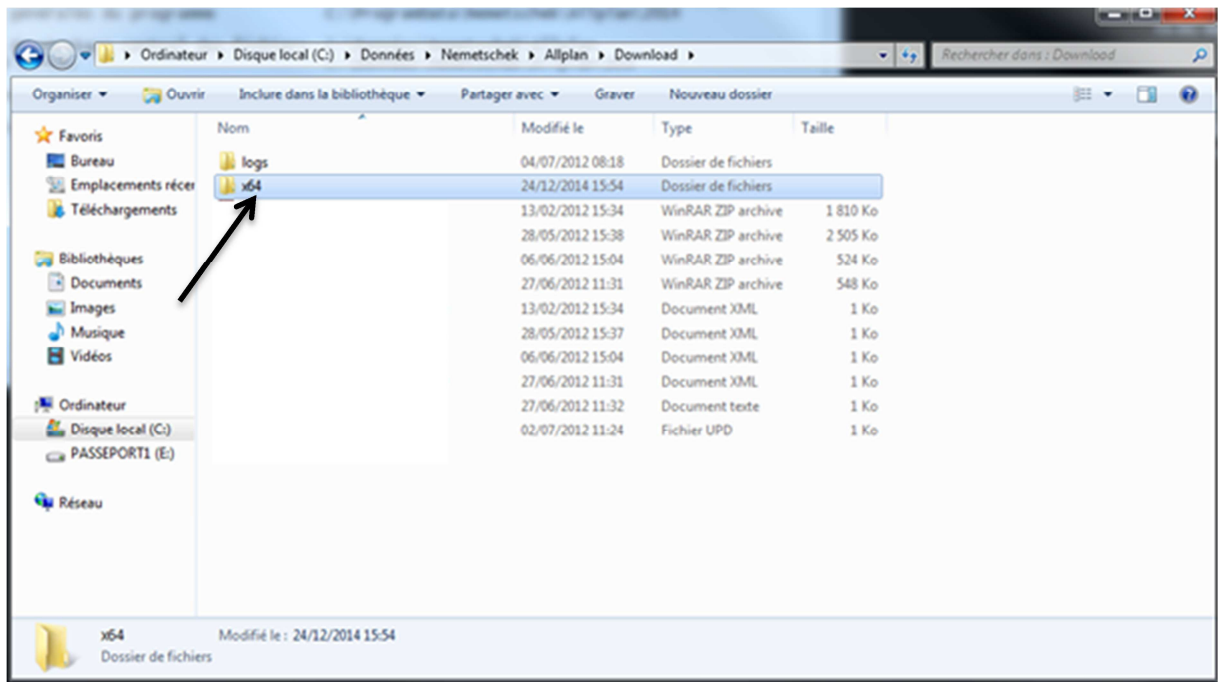

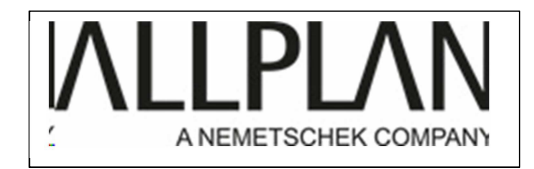

6) Double cliquez sur le patch souhaité :

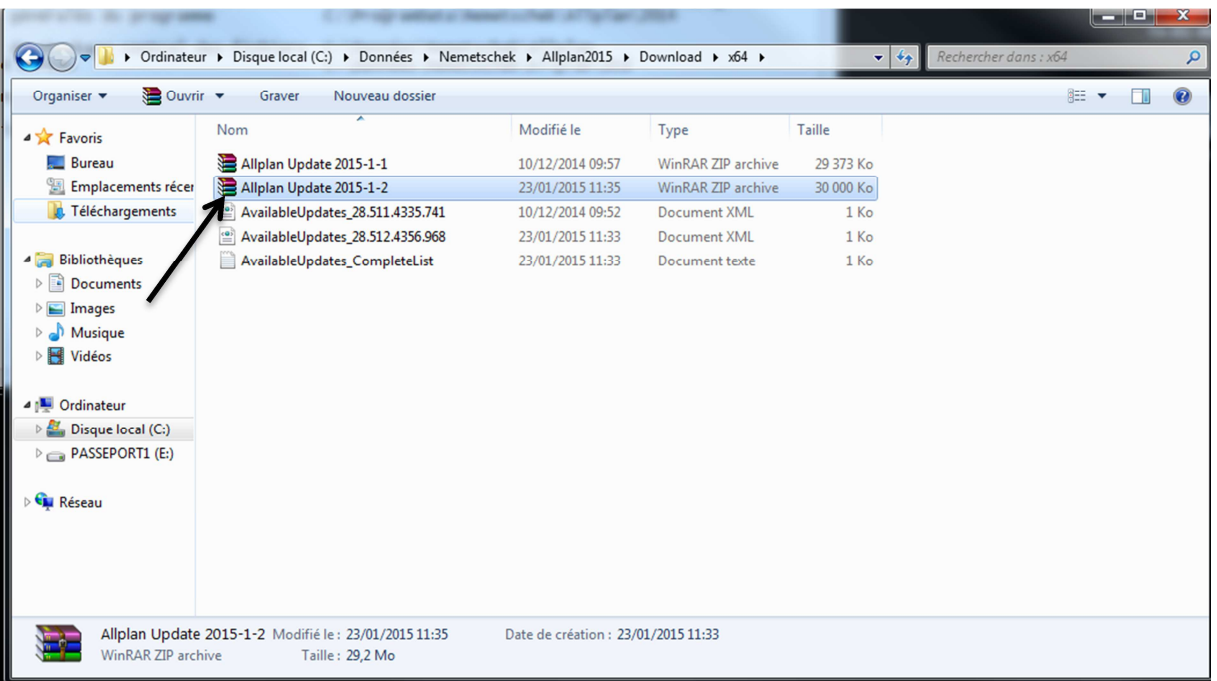

7) Faites glisser le patch sur le bureau Windows.

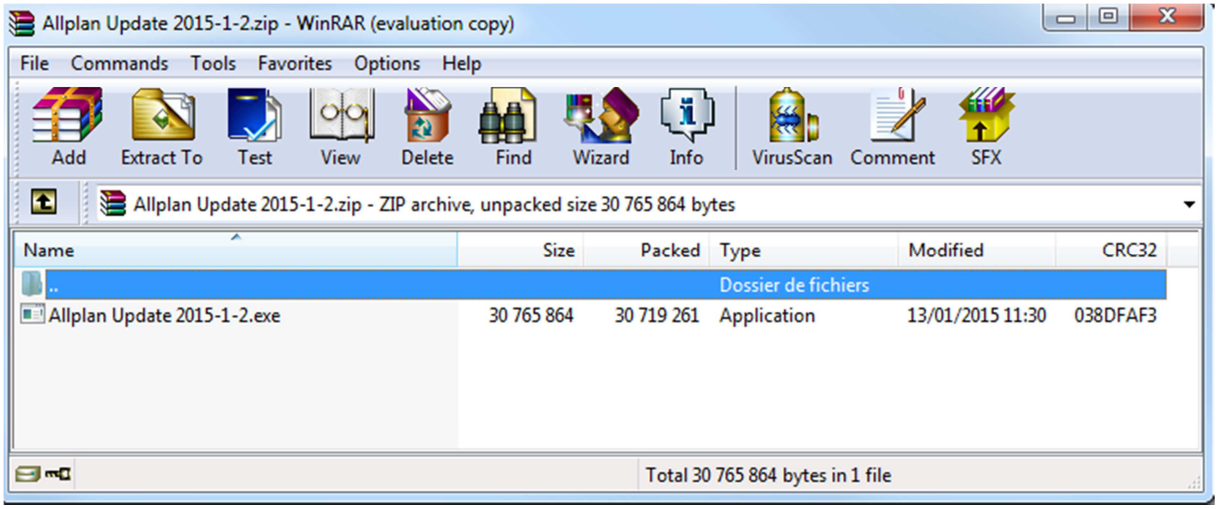

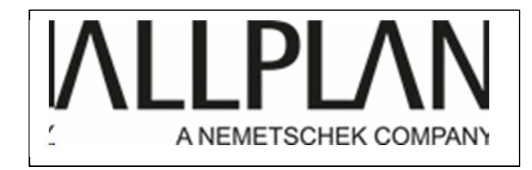

8) Une fois le patch sur le bureau Windows, fermez Allmenu puis cliquez avec le bouton droit de la souris sur le patch, puis cliquez avec le bouton gauche de la souris sur :"exécutez en tant qu'administrateur:"

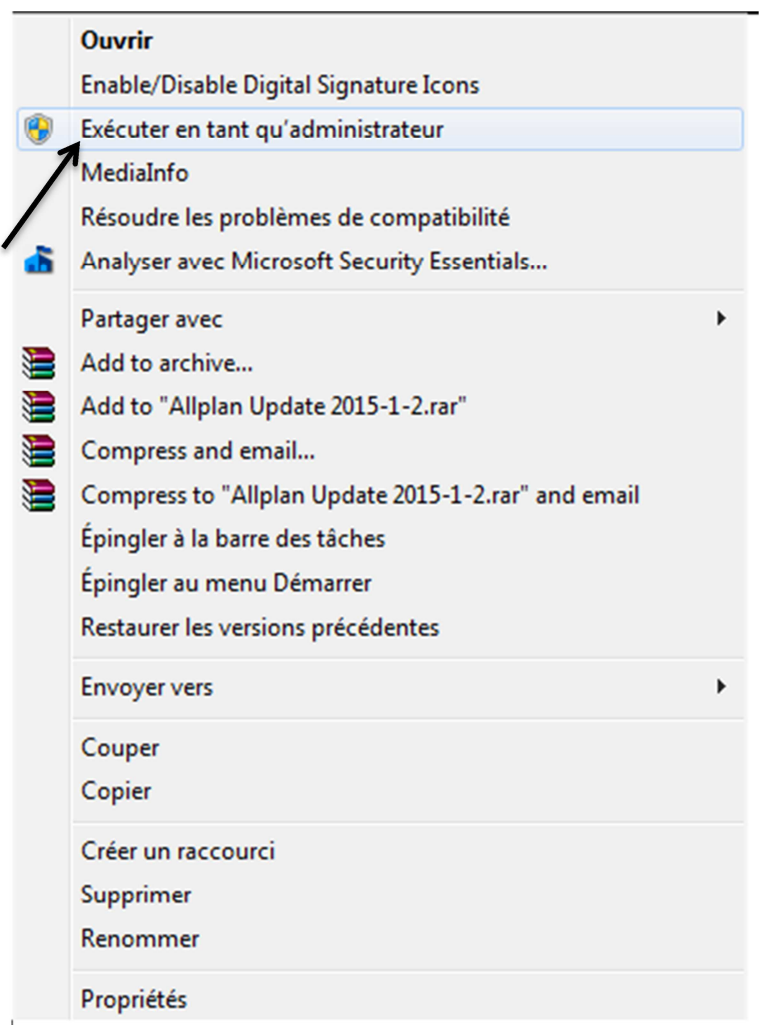

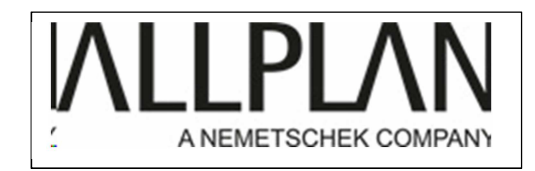

Si Windows demande une autorisation, répondez OUI

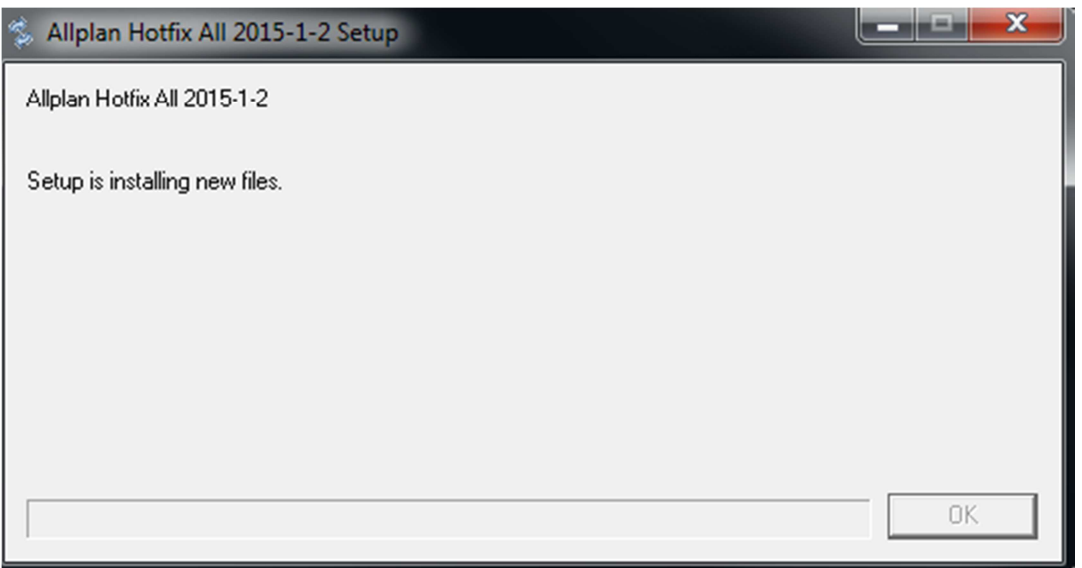

Votre mise à jours s'installe A la fin, cliquez sur OK